## **Міністерство освіти і науки України ДЕРЖАВНИЙ ВИЩИЙ НАВЧАЛЬНИЙ ЗАКЛАД «НАЦІОНАЛЬНИЙ ГІРНИЧИЙ УНІВЕРСИТЕТ»**

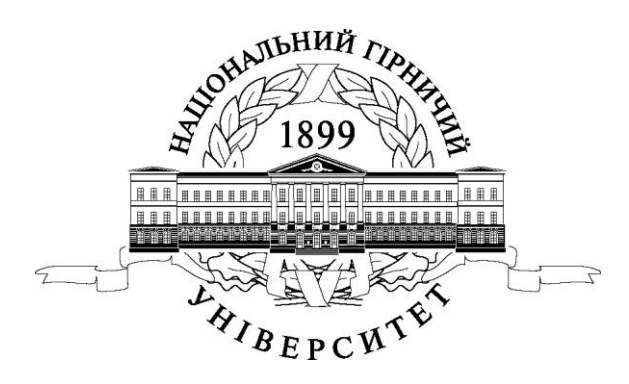

# **ГІРНИЧИЙ ФАКУЛЬТЕТ Кафедра аерології та охорони праці**

**Державна атестація.**

**Методичні рекомендації з виконання підрозділу «Розрахунок вентиляції вугільних шахт» для студентів спеціальності 7(8).05030101 Розробка та видобування корисних копалин**

> ДВНЗ «НГУ» 2013

> > 1

Державна атестація. Методичні рекомендації з виконання підрозділу «Розрахунок вентиляції вугільних шахт» для студентів спеціальності 7(8).05030101 Розробка та видобування корисних копалин / О.В. Безщасний, М.В. Шибка, І.І. Пугач – Д.: Державний ВНЗ «НГУ», 2013. – 25 с.

Автори: О.В. Безщасний, канд. техн. наук, доц. (розділи 1-5); М.В. Шибка, канд. техн. наук, доц. (розділ 3); І.І. Пугач, канд. техн. наук, доц. (розділи 4);

Затверджено до видання редакційною радою Державного ВНЗ «НГУ» (протокол № \_ від \_\_.\_\_.2013 р.) за поданням методичної комісії за спеціальністю 7(8).05030101 «Розробка та видобування корисних копалин» (протокол № 4 від 19.02.2013 р.).

Методичні рекомендації призначено для виконання розрахунків при написанні розділу «Вентиляція» у дипломних проектах студентами спеціальності 7(8).05030101 «Розробка та видобування корисних копалин» усіх форм навчання.

Розглянуто інтерфейс програми розрахунку вентиляції шахт. Наведено перелік розрахунків, що виконуються, обсяг і порядок підготовки вихідних даних, послідовність роботи з програмою.

Відповідальний за випуск завідувач кафедри аерології та охорони праці, д-р техн. наук, проф. В.І. Голінько

# **ЗМІСТ**

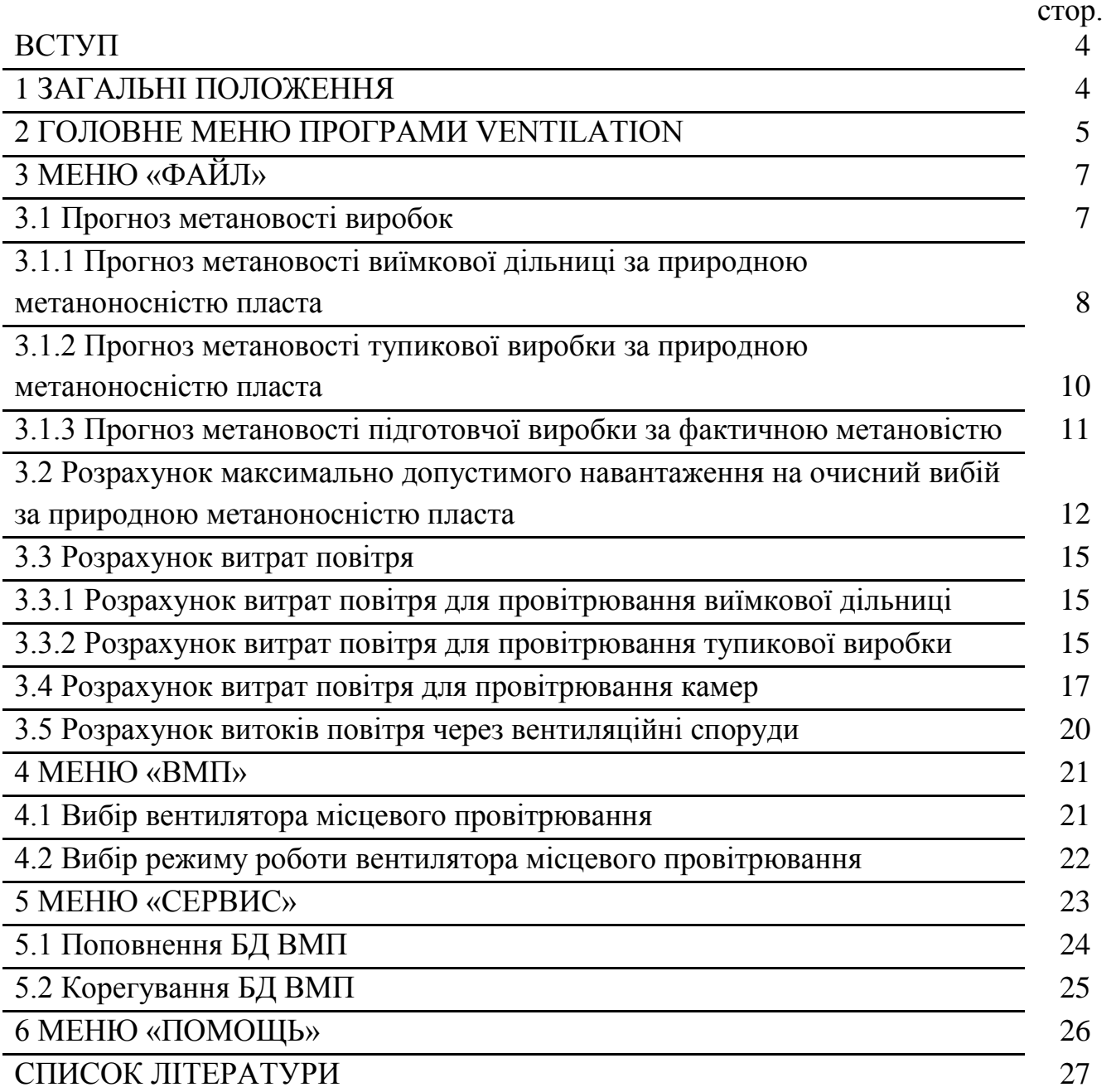

#### **ВСТУП**

Професійна діяльність майбутнього гірничого інженера спеціальності 7(8).050301 «Розробка родовищ та видобування корисних копалин» безпосередньо пов'язана з проектуванням і експлуатацією систем провітрювання гірничих виробок. Тому до програми виконання дипломного проекту (роботи) входить підрозділ «Вентиляція шахти». У цьому підрозділі дають доповнення та зміни до існуючої схеми вентиляції. Проектування вентиляції шахти здійснюють в тісній ув'язці з попередніми підрозділами на підставі календарного плану розвитку гірничих робіт на період до 15 років. Для розрахунків витрат повітря слід використовувати ПЕ-ОМ, а вихідні данні та результати наводять у табличній формі.

Метою виконання підрозділу «Вентиляція шахти» є формування у майбутніх фахівців з вищою освітою рівня знань і умінь, необхідних у їхній подальшій професійній діяльності, по використанню для розрахунків параметрів вентиляційних систем з використанням сучасних комп'ютерів і програмного забезпечення.

Методичні вказівки можуть бути використані під час виконання підрозділу «Вентиляція шахти» та спеціальної частини дипломного проекту (роботи) студентами спеціальності 7(8).05030101 «Розробка родовищ корисних копалин».

#### **1 ЗАГАЛЬНІ ПОЛОЖЕННЯ**

Програма розрахунку вентиляції вугільної шахти (Ventilation) призначена для вирішення наступних завдань:

– прогноз метановості виїмкової дільниці за природною метаноносністю пласта;

– прогноз метановості підготовчої виробки за природною метаноносністю пласта і фактичною газоносністю;

– розрахунок допустимого навантаження на очисний вибій за газовим чинником;

– розрахунок витрат повітря для провітрювання виїмкової дільниці;

– розрахунок витрат повітря для провітрювання тупикової виробки;

– розрахунок подачі і тиску вентилятора місцевого провітрювання (ВМП);

– вибір ВМП, які можуть забезпечити розрахункові значення тиску і пода-

чі;

– визначення фактичних значень тиску і подачу для конкретного ВМП;

– створення, поповнення і корегування бази даних (БД) аеродинамічних характеристик ВМП;

– розрахунок внутрішніх втрат повітря;

– розрахунок витрат повітря для провітрювання камер;

– перегляд, корегування і друк результатів розрахунків.

Програма розроблена відповідно до чинного державного нормативного ак-

ту з охорони праці (ДНАОП) [1].

Вирішення перерахованих завдань виконується у віконних формах, перехід між якими здійснюється за допомогою команд меню або клавіш швидкого доступу.

Для зручності користувача всі клавіші мають пояснювальні написи, які з'являються після фіксації на них покажчика миші. Всі віконні форми забезпечені довідковою інформацією необхідною для роботи.

Для захисту від помилкових дій користувача передбачається перевірка даних, що вводяться, на їх відповідність вимогам ДНАОП [1, 2]. При введенні помилкових даних на екрані з'являється попереджувальний напис, який вказує характер помилки користувача.

Всі результати розрахунку можуть бути роздруковані будь-яким шрифтом за бажанням користувача безпосередньо з програми Ventiation або з редактора Microsoft Word.

# **2 ГОЛОВНЕ МЕНЮ ПРОГРАМИ «VENTILATION»**

Вікно головного меню програми складається з пунктів головного меню і панелі інструментів, які містяться у верхній частині вікна (рис. 1.)

Головне меню містить пункти меню ФАЙЛ, ВМП, СЕРВИС, ПОМОЩЬ.

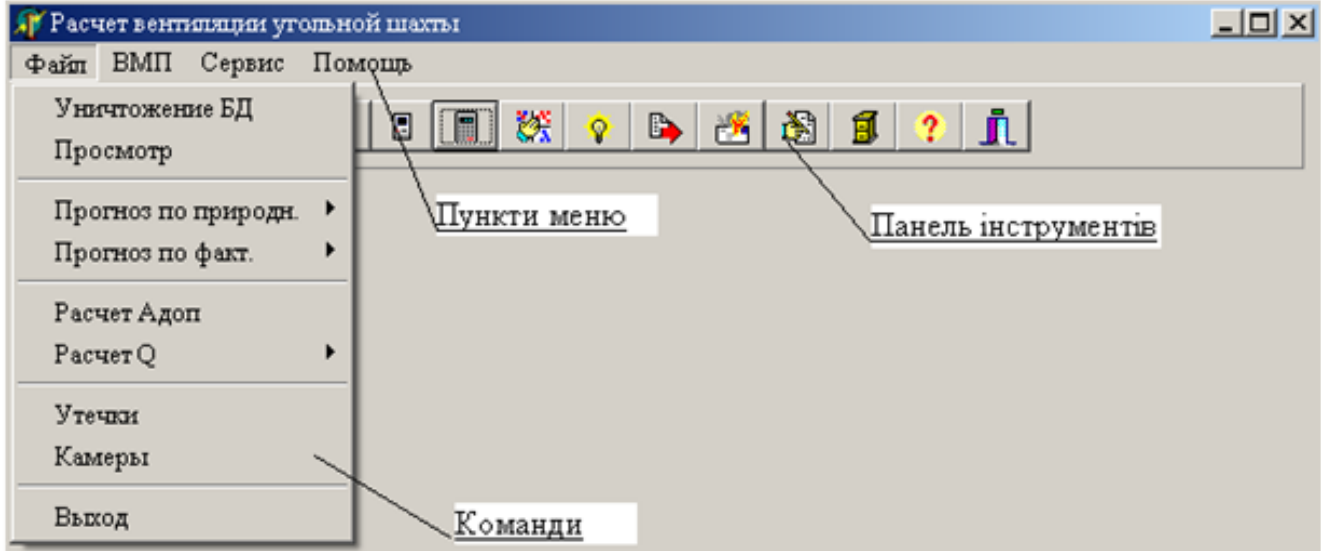

Рис. 1. Вікно головного меню програми Ventilation

Меню ФАЙЛ містить команди УНИЧТОЖЕНИЕ БД, ПРОСМОТР, ПРО-ГНОЗ ПО ПРИРОДН, ПРОГНОЗ ПО ФАКТ, РАСЧЕТ Адоп, РАСЧЕТ Q, УТЕЧ-КИ, КАМЕРЫ, ВИХОД, які призначені для :

– знищення у разі непотрібності БД характеристик тупикових і очисних ви-

робок, для яких виконувались розрахунки:

– перегляду і друку початкових даних і результатів виконаних розрахунків;

– прогнозу метановості тупикових виробок і виїмкових дільниць;

– розрахунку допустимого за газовим чинником навантаження на очисний вибій;

– розрахунку витрат повітря для провітрювання тупикових виробок і виїмкових дільниць;

– розрахунку внутрішніх втрат і витрат повітря для провітрювання камер;

– виходу з програми.

Меню ВМП включає команди ВИБОР і ПРОВЕРКА, які призначені для вибору ВМП за заданими тиском і витратам повітря і перевірки заданого ВМП на вірогідність забезпечення необхідного режиму провітрювання.

Меню СЕРВИС включає команди КОРРЕКТИРОВКА БД ВМП і ПОПОЛ-НЕНИЕ БД ВМП, які призначені для коректування і поповнення БД аеродинамічних характеристик ВМП. Для виключення несанкційованого втручання у базу даних ВМП вхід в команди меню СЕРВИС виконується за паролем.

Меню ПОМОЩЬ включає команди ПРО... і ПОМОЩЬ які призначені для представлення інформації про програму і про порядок роботи з нею.

Панель інструментів (рис.1) складається з піктограм (кнопок швидкого доступу), які дублюють команди меню. Про функціональне призначення кожної піктограми можна дізнатися, зафіксувавши на ній покажчик миші.

Для повернення в головне меню служить кнопка ВИХОД.

Робота з програмою проводиться у віконних формах, управління якими здійснюється командами меню або кнопками швидкого доступу, розташованими у верхній частині вікна.

Перегляд і вибір необхідних команд проводиться за допомогою миші, після вибору відповідного пункту меню.

Розрахунок проводиться у віконних формах, які з'являються після клацання лівої клавіші миші по відповідній команді меню або по кнопці швидкого доступу.

Введення числових даних у вікна введення виконується за допомогою клавіатури, при цьому десяткова частина відділяється від цілої комою. У разі введення помилкових даних, наприклад таких, що суперечать вимогам ПБ, з'являється попереджувальний напис і введення даних слід повторити.

Всі вихідні дані і результати розрахунку автоматично зберігаються в базі даних гірничо-геологічних характеристик пластів. Тому при введенні символу пласта,для якого раніше виконувалися розрахунки, в деяких вікнах введення з'являться наявні дані по вказаному пласту. Їх можна при необхідності корегувати.

Перегляд результатів розрахунку проводиться у вікнах виводу, які з'являються після натиснення кнопки РАСЧЕТ.

*УВАГА! Перед натисненням кнопки РАСЧЕТ переконайтесь, що всі необхідні дані введені. Після кожного розрахунку натисніть кнопку СОХРАНИТЬ для*  *збереження Ваших даних.*

Програма передбачає можливість виконання як окремих розрахунків (наприклад тільки прогноз метановості очисної виробки) так і серії послідовних розрахунків (наприклад: прогноз метановості очисної виробки, потім розрахунок допустимого навантаження на очисний вибій, потім розрахунок витрати повітря для провітрювання очисного вибою). Для цієї мети служить кнопка ПРОДОЛЖИТЬ.

В процесі розрахунків може бути одночасно відкрито декілька віконних форм, але активним при цьому є тільки останнє відкрите вікно. Перехід до попередньої віконної форми здійснюється кнопкою ЗАКРЫТЬ, а вихід в головне меню кнопкою ВЫХОД.

Всі віконні форми забезпечені довідкою (кнопка з піктограмою "?"), у якій є вичерпна інформація про порядок роботи в конкретній віконній формі. Результати розрахунку можна роздрукувати безпосередньо після розрахунку (кнопка ПЕ-ЧАТЬ), або зберегти в підсумковому файлі кнопкою СОХРАНИТЬ. Після виконання всіх розрахунків у вікні головного меню (команда ПРОСМОТР меню ФАЙЛ) можна переглянути і надрукувати результати розрахунків. Результати розрахунків зберігаються у підсумковому файлі itogo.txt, який розташований в папці С:/Ventilatiоn.

#### **3 МЕНЮ «ФАЙЛ»**

Меню ФАЙЛ містить команди УНИЧТОЖЕНИЕ БД, ПРОСМОТР, ПРО-ГНОЗ ПО ПРИРОДН, ПРОГНОЗ ПО ФАКТ, РАСЧЕТ Адоп, РАСЧЕТ Q, УТЕЧ-КИ, КАМЕРЫ, ВИХОД.

Команда УНИЧТОЖЕНИЕ БД призначена для знищення бази даних по пластам, яка формується під час розрахунків. Виклик цієї команди обов'язковий, якщо виконуються розрахунки для нової шахти.

Команда ПРОСМОТР призначена для перегляду, редагуванню і друку всіх вихідних даних і результатів розрахунків, які знаходяться у підсумковому файлі itogo.txt. Ці дані можна стерти кнопкою СТЕРЕТЬ, або зберегти після редагування кнопкою СОХРАНИТЬ.

### **3.1 Прогноз метановості виробок**

Для прогнозу метановості гірничих виробок треба із меню ФАЙЛ вибрати команди ПРОГНОЗ ПО ПРИРОДН. або ПРОГНОЗ ПО ФАКТ. і вказати об'єкт разрахунку.

### **3.1.1 Прогноз метановості виїмкової дільниці за природною метаноносністю пласта**

Вікно ПРОГНОЗ МЕТАНООБИЛЬНОСТИ ВЫЕМОЧНОГО УЧАСТКА ПО ПРИРОДНОЙ МЕТАНОНОСНОСТИ ПЛАСТА містить панель управління, яка розташована в верхній частині вікна, панель введення даних і вікно вводу даних про суміжні пласти (рис. 2).

При відкритті вікна кнопка панелі управління РАСЧЕТ недоступна поки не введені початкові дані. Введення даних здійснюється у вікнах введення і вікнах списків.

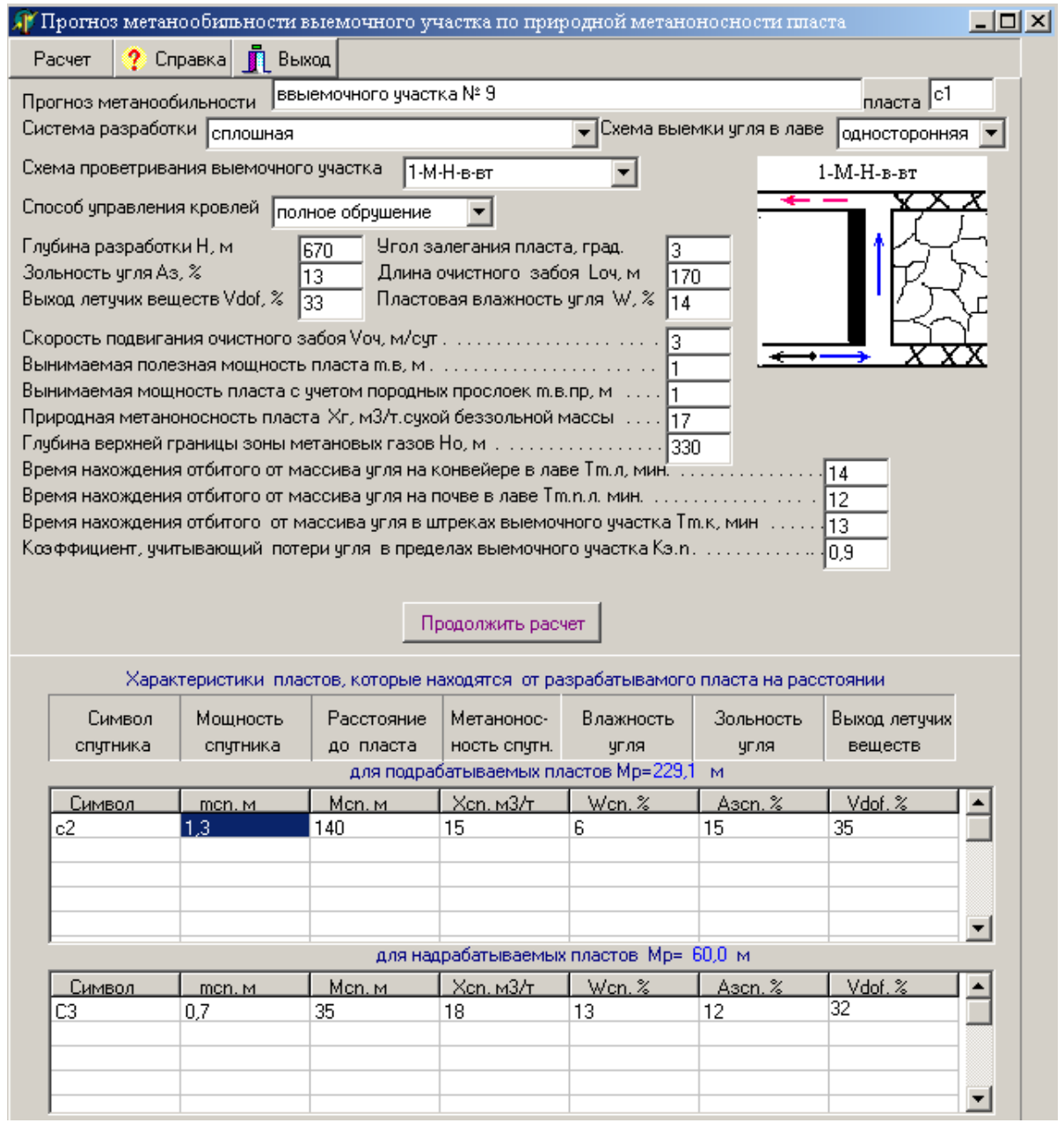

Рис. 2. Вікно прогнозу метановості виїмкової дільниці за природною метаноносністю пласта

У вікна введення водяться за допомогою клавіатури необхідні вихідні дані. При цьому ціла частина від дробової відокремлюється комою. Якщо дані суперечать вимогам ПБ або їх величини виходять за межі допустимих значень, то з'являється повідомлення про помилку і курсор повертається в те вікно введення, де треба уточнити дані.

Вікна списків мають кнопку з чорним трикутником. Клацання мишею по цій кнопці приводить до відкриття списку. У списку за допомогою миші вибирається потрібний рядок і робиться клацання лівою клавішею миші.

Якщо ведеться розрахунок для пласта, дані про який знаходяться в БД, то, після введення символу пласта, вони з'являться автоматично. Їх можна коректувати.

Після заповнення всіх вікон введення необхідно натиснути кнопку ПРО-ДОЛЖИТЬ РАСЧЕТ, яка розташована в нижній частині віконної форми. При цьому кнопка панелі управління РАСЧЕТ стане доступною, а в нижній частині вікна з'явиться дві таблиці для введення характеристик суміжних пластів. Відповідно до гірничо-геологічних умов водяться дані про суміжні пласти, якщо вони є, які знаходяться на відстанях в межах вказаних у заголовках таблиць.

Максимальна кількість пластів, що надробляються – 10, що підробляються – 10. Переміщення по таблицям і їх перегляд здійснюється вертикальними смугами прокрутки.

*УВАГА! Якщо після введення символу суміжного пласту виконати подвійне клацання мишею в даному рядку, то, за наявності у БД даних по цьому пласту, вони автоматично з'являться в потрібних стовбцях таблиці. Їх при необхідності можна корегувати.*

Після того, як усі вихідні дані введені, треба натиснути кнопку панелі управління РАСЧЕТ і з'явиться вікно результатів розрахунку (рис. 3) в якому наведені вихідні дані і результати розрахунку.

Дані, що наведені в вікні, можна:

1) редагувати в звичайному текстовому редакторі (кнопка ШРИФТ);

2) друкувати (кнопка ПЕЧАТЬ);

3) зберігати у вихідному файлі (кнопка СОХРАНИТЬ).

Кнопка ПРОДОЛЖИТЬ призначена для переходу у вікно розрахунку метановості тупикової виробки. Кнопка ЗАКРЫТЬ призначена для повернення в попереднє вікно. Кнопка ПОМОЩЬ призначена для отримання інформації про порядок роботи з віконною формою. Для закриття вікна і повернення в головне меню служить кнопка ВИХОД.

При необхідності можна скоректувати вихідні дані і знову виконати розрахунок.

|                    | Вьюод       | Справка | 2            | Закрыть                                 | Продолжить         | Сохранить       | Печать                                                                                                    | Шрифт       |
|--------------------|-------------|---------|--------------|-----------------------------------------|--------------------|-----------------|----------------------------------------------------------------------------------------------------|-------------|
|                    |             |         |              |                                         |                    | ИСХОДНЫЕ ДАННЫЕ | Прогноз метанообильности ввыемочного участка № 9 пласта с1.<br>Система разработки сплошная. Схема выемки чгля в лаве односторонняя.<br>Схема проветривания выемочного участка 1-М-Н-в-вт.<br>Способ управления кровлей полное обрушение.<br>Глубина верхней границы зоны метановых газов Но, м - 330.<br>Глубина разработки Н, м - 670. Угол залегания пласта, град. - 3.<br>Зольность угля Аз, % - 13. Пластовая влажность угля W, % - 14.<br>Выход летучих веществ Vdof, % - 33.<br>Длина очистного забоя Lov, м - 170. Скорость подвигания очистного забоя Vov, м/сут - 3.<br>Вынимаемая полезная мощность пласта m.в. м - 1.<br>Вынимаемая мощность пласта с учетом породных прослоек m.в.пр, м - 1.<br>Природная метаноносность пласта Xr, м3/т.сухой беззольной массы - 17.<br>Время нахождения отбитого от массива угля на конвейере в лаве Тm.л, мин - 14.<br>Время нахождения отбитого от массива угля на почве в лаве Tm.n.n. мин - 12. |             |
|                    |             |         |              |                                         |                    |                 | Время нахождения отбитого от массива угля в штреках выемочного участка Тm.к, мин - 13.<br>Коэффициент, учитывающий потери угля в пределах выемочного участка Кэ.n - 0,9.                                                                                                    |             |
| Vdof %             |             | Ascn%   | Wcn. %       | Характеристики подрабатываемых пластов, | Xcn, M3/T          | Mcn. M          | находящихся на расстоянии 229,1 м от разрабатываемого пласта<br>mcn, M                                                                                                    | Символ      |
| 35                 |             | 15      | 6            | 15.0                                    |                    | 140             | 1.3                                                                                                    | c2          |
|                    |             |         |              | Характеристики надрабатываемых пластов, |                    |                 | находящихся на расстоянии 60,0 м от разрабатываемого пласта                                                                                                    |             |
| Vdof %             |             | AscnX   | Wcn. %       |                                         | Xcn, M3/T          | Mcn. M          | mcn, M                                                                                                    | Символ      |
| $\overline{32}$    | 12          |         | 13           | 18,0                                    |                    | 35              | 0.7                                                                                                    | C3          |
|                    |             |         |              |                                         | РЕЗУЛЬТАТЫ РАСЧЕТА |                 |                                                                                                    |             |
| <b>QYY</b><br>M3/T | POD<br>M3/T |         | QB.N<br>M3/T | qnop<br>m3/r                            | qcn<br>M3/T        | QCFLH<br>M3/r   | gcn.n<br>M3/T                                                                                                    | qnn<br>M3/T |

Рис. 3. Вікно результатів розрахунку

## **3.1.2 Прогноз метановості тупикової виробки за природною метаноносністю пласта**

Вікно ПРОГНОЗ МЕТАНООБИЛЬНОСТИ ТУПИКОВОЙ ВІРАБОТКИ ПО ПРИРОДНОЙ МЕТАНОНОСНОСТИ ПЛАСТА містить панель управління, яка розташована в верхній частині вікна, панель введення даних і вікно результатів розрахунку (рис.4).

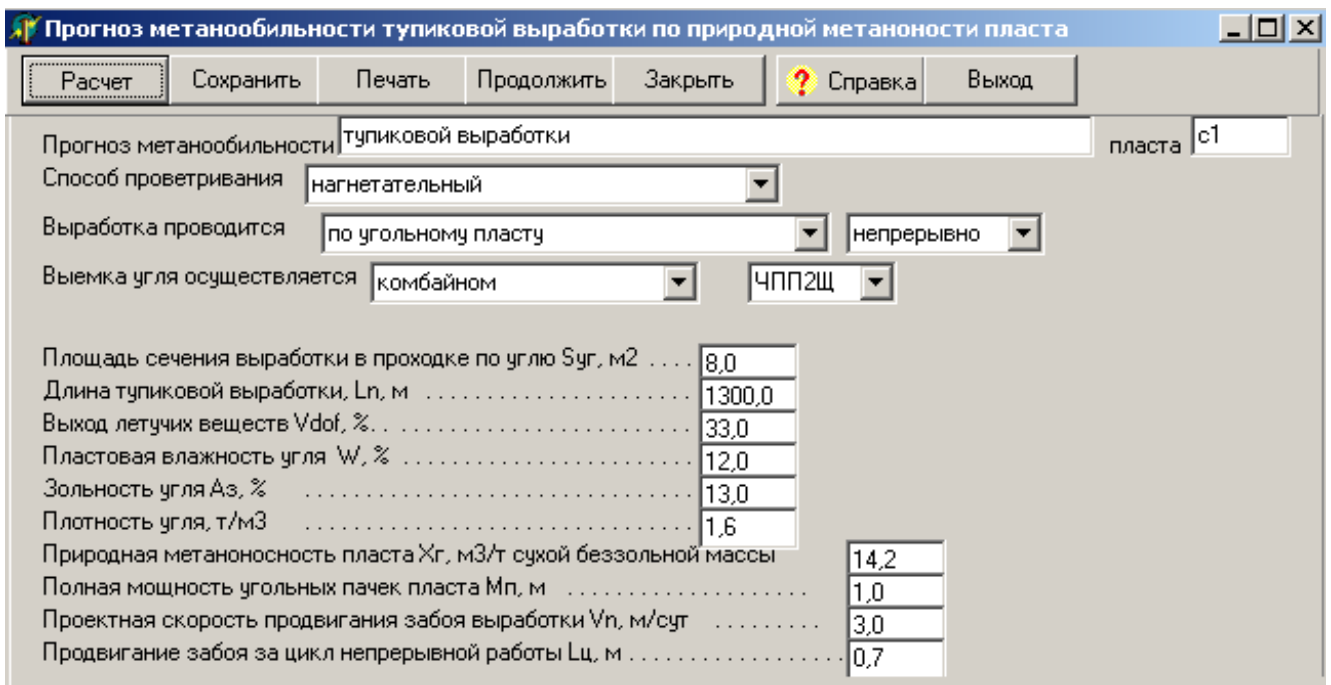

Рис. 4. Вікно прогнозу метановості тупикової виробки за природною метаноносністю пласта

Згідно з рис. 4 треба ввести всі вихідні дані і натиснути кнопку РАСЧЕТ. У вікні результатів розрахунку з'являться вихідні дані і результати розрахунків. Їх можна корегувати, друкувати, або зберігати у підсумковому файлі itogo.txt за допомогою кнопки СОХРАНИТЬ.

Для закриття вікна і повернення в головне меню служить кнопка ВИХОД.

#### **3.1.3 Прогноз метановості підготовчої виробки за фактичною метановістю**

Вікно ПРОГНОЗ МЕТАНООБИЛЬНОСТИ ТУПИКОВОЙ ВЫРАБОТКИ ПО ФАКТИЧЕСКОЙ МЕТАНООБИЛЬНОСТИ ПЛАСТА містить панель управління, розташовану в верхній частині вікна, панель введення даних і вікно результатів розрахунку (рис.5).

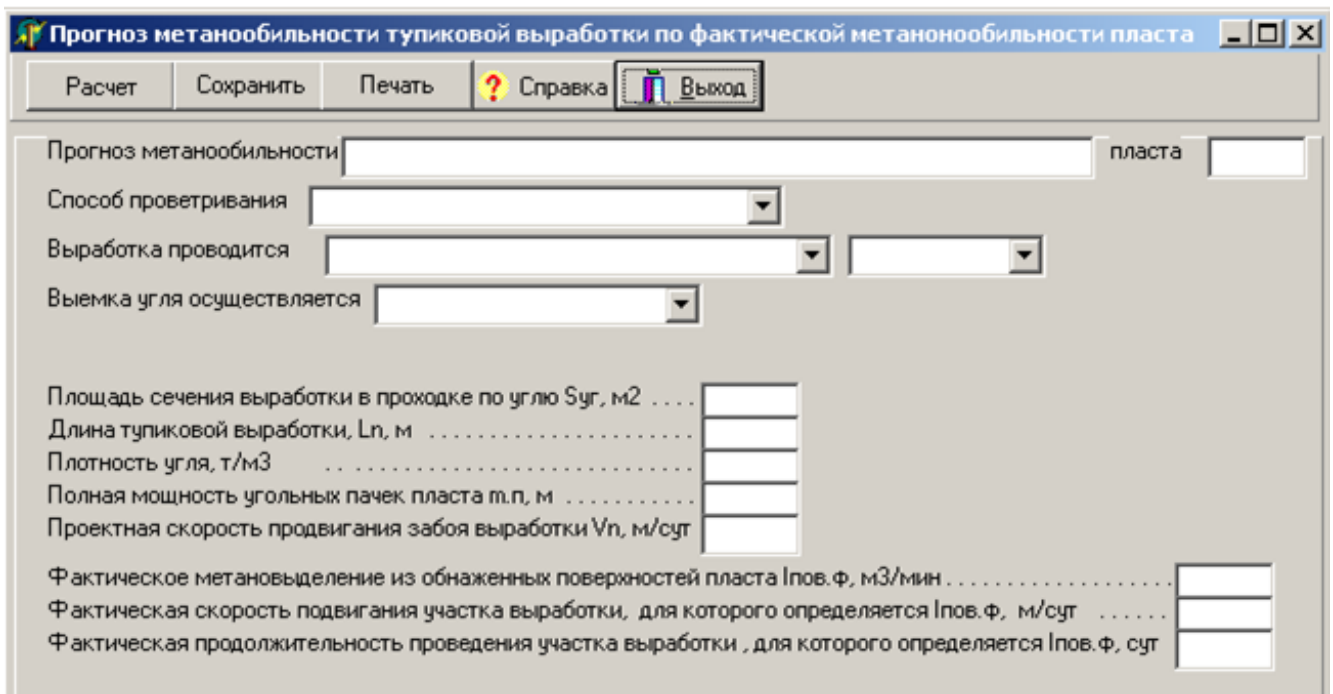

Рис.5. Вікно прогнозу метановості виїмкової дільниці за фактичною метановістю

Введення даних здійснюється у вікна введення і вікна списків. Порядок введення даних такий же як і у пункті 3.1.

Після введення всіх даних треба натиснути кнопку РАСЧЕТ панелі управління. Результати розрахунку з'являться у нижньому вікні. Їх можна редагувати як в звичайному текстовому редакторі, друкувати, зберігати у вихідному файлі кнопкою СОХРАНИТЬ.

#### **3.2 Розрахунок максимально допустимого навантаження на очисний вибій за природною метаноносністю пласта**

Команда РАСЧЕТ Адоп викликає вікно РАСЧЕТ МАКСИМАЛЬНО ДО-ПУСТИМОЙ НАГРУЗКИ НА ОЧИСТНОЙ ЗАБОЙ ПО ПРИРОДНОЙ МЕТАНО-НОСТИ ПЛАСТА, що містить панель управління, розташовану в верхній частині вікна, панель введення даних і вікно результатів розрахунку (рис. 6).

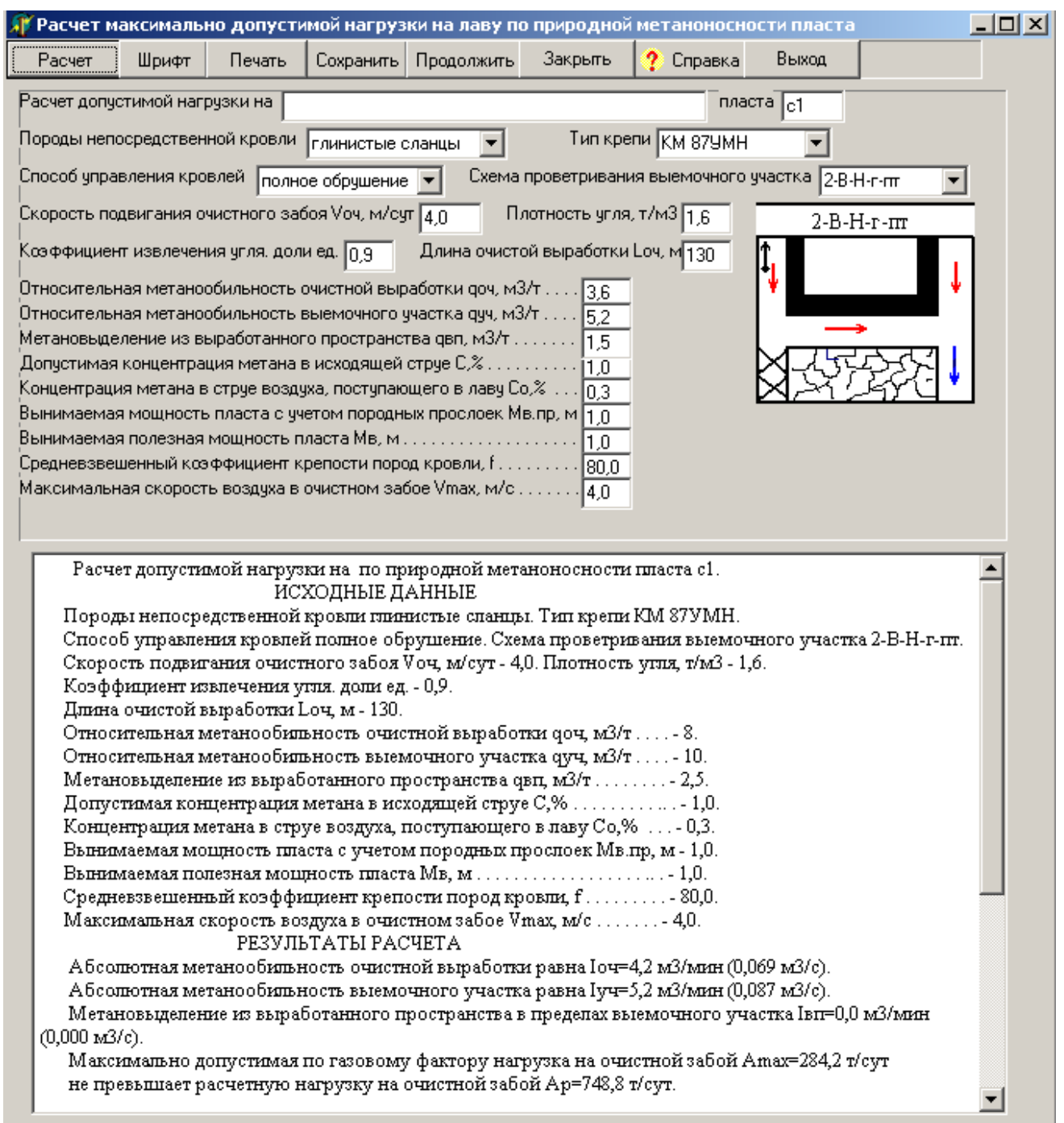

Рис. 6. Вікно розрахунку допустимого навантаження на очисний вибій

Після введення всіх даних треба натиснути кнопку РАСЧЕТ. Якщо навантаження за газовим чинником менше розрахункового, то у нижній частині вікна з'являється кнопка ДЕГАЗАЦИЯ.

Натиснення на кнопку ДЕГАЗАЦИЯ приводить до появи вікна розрахунку дегазації (рис.7), в якому приведені джерела метановиділення і їх значення.

Розрахунок дегазації виїмкової ділянки та вибір можливих способів та схем дегазації виконується згідно до чинного стандарту [3].

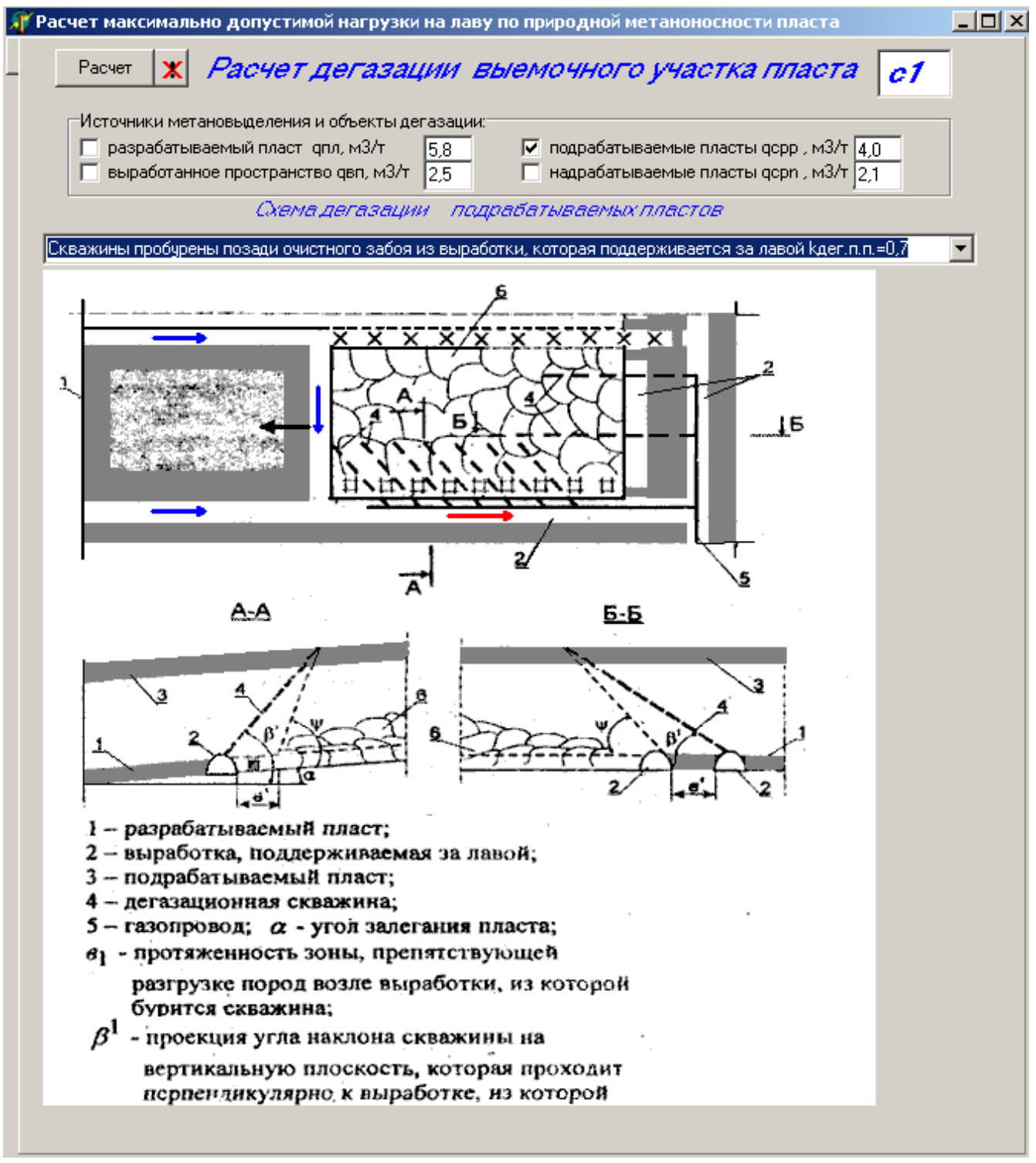

Рис.7. Вікно розрахунку дегазації виїмкової дільниці

Залежно від газового балансу мишкою вибирається один або декілька об'єктів дегазації. При цьому кожен об'єкт дегазації треба відмітити «галочкою» і вибрати схему дегазації зі списку, що розкривається, після чого натиснути кнопку РАСЧЕТ.

Результати розрахунку допустимого на очисний вибій навантаження, з ура-

хуванням прийнятого способу дегазації, з'являються у вікні результатів. Якщо є потреба, то можна знову натиснути кнопку ДЕГАЗАЦИЯ і скорегувати вихідні дані. Вибрані схеми дегазації зберігаються у файлах Degaz\_\*\*\*.bmp. Можна відмовитися від розрахунку дегазації натиснувши кнопку ВИХІД

*УВАГА! Розрахунок дегазації можна проводити якщо спочатку виконаний прогноз метановості для даної виїмкової дільниці і всі необхідні дані знаходяться в базі даних даного пласта.*

#### **3.3 Розрахунок витрат повітря**

Команда РАСЧЕТ Q має опції ВЫЕМ. УЧАСТОК і ТУПИКОВ. ВЫРАБ. які призначені для розрахунку витрат повітря для провітрювання виїмкової дільниці і тупикової виробки

#### **3.3.1 Розрахунок витрат повітря для провітрювання виїмкової дільниці**

Опція ВЫЕМ. УЧАСТОК команди РАСЧЕТ Q відкриває вікно РАСЧЕТ РАСХОДА ВОЗДУХА ДЛЯ ПОВЕТРИВАНИЯ ВЫЕМОЧНОГО УЧАСТКА, що містить панель управління, розташовану в верхній частині вікна, панель введення даних і вікно результатів розрахунку (рис.8).

Після введення усіх вихідних даних і натиснення кнопки РАСЧЕТ з'являється вікно результатів розрахунку. Їх можна редагувати (кнопка ШРИФТ), друкувати (кнопка ПЕЧАТЬ), або зберегти в підсумковому файлі (кнопка СОХРА-НИТЬ).

Кнопка ПРОДОВЖИТИ призначена для переходу до вікна розрахунку витрат повітря для провітрювання тупикової виробки.

#### **3.3.2 Розрахунок витрат повітря для провітрювання тупикової виробки**

Опція ТУПИКОВ. ВЫРАБ. команди РАСЧЕТ Q відкриває вікно РАСЧЕТ РАСХОДА ВОЗДУХА ДЛЯ ПОВЕТРИВАНИЯ ТУПИКОВОЙ ВЫРАБОТКИ, що містить панель управління, панель введення даних і панель результатів розрахунку (рис. 9).

Якщо вихідні дані введені правильно і результати розрахунку не протиречать вимогам ДНАОП [1], то, після натиснення кнопки РАСЧЕТ Q, Н, з'являється вікно результатів розрахунку. В іншому випадку з'являється напис, що вказує, які дані слід змінити щоб отримати коректний результат.

Кнопка ПРОДОЛЖИТЬ призначена для переходу у вікно вибору вентилятора місцевого провітрювання, кнопка ЗАКРЫТЬ – для повернення в попереднє

# вікно.

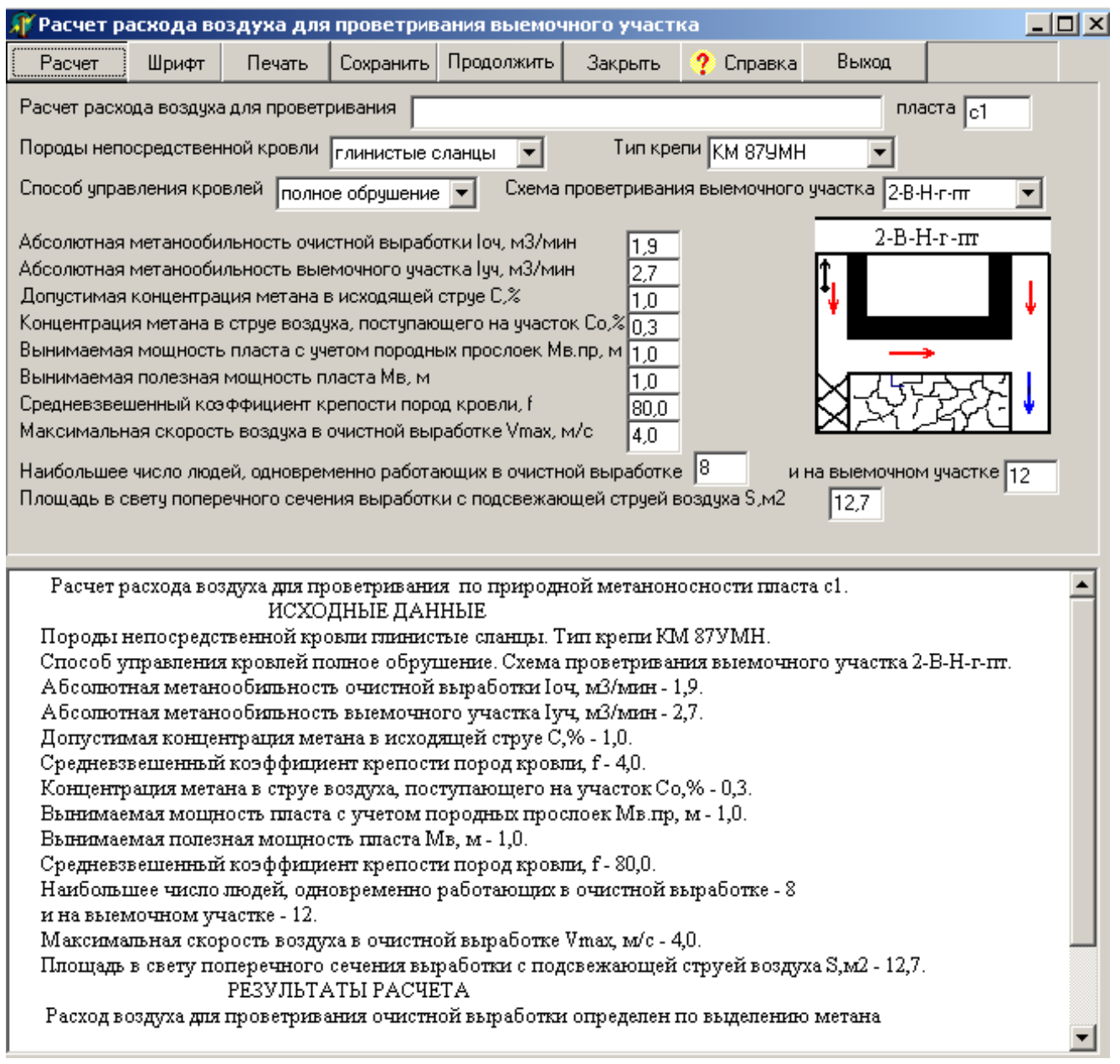

Рис.8. Вікно розрахунку витрат повітря для провітрювання виїмкової дільниці

Кнопка ВИХОД призначена для закриття вікна розрахунку і виходу у вікно головного меню.

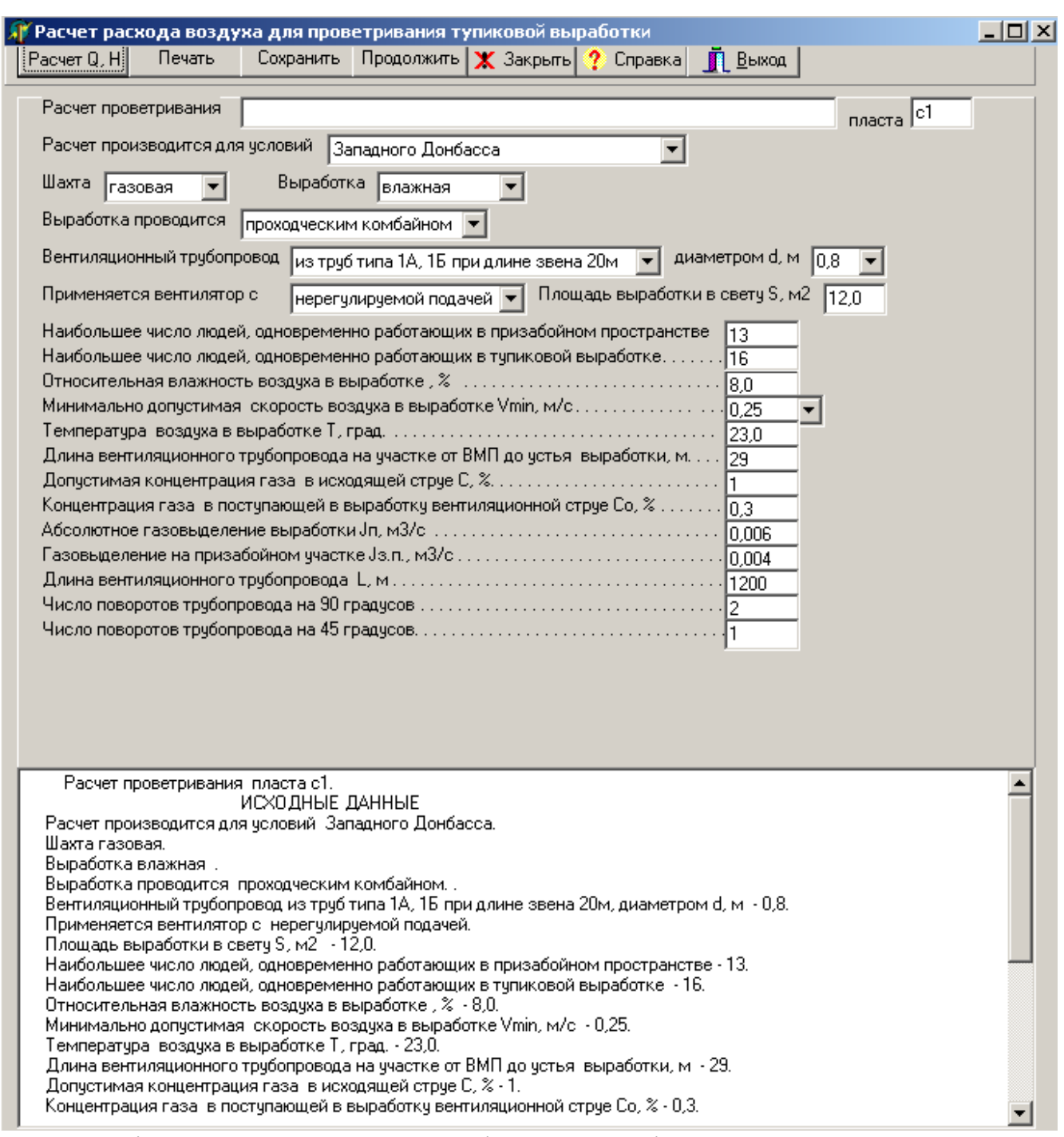

Рис.9. Вікно розрахунку витрат повітря для провітрювання тупикової виробки

#### **3.4 Розрахунок витрат повітря для провітрювання камер**

Команда КАМЕРЫ відкриває вікно РАСХОД ВОЗДУХА ДЛЯ ПРОВЕТ-РИВАНИЯ КАМЕР, що містить панель управління, яка знаходиться у верхній частині віконної форми і багатосторінкового блокноту з вікнами введення, кнопками управління і вікном результатів розрахунку (рис. 10).

Багатосторінковий блокнот містить 4 сторінки, з яких перші три призначені для виконання розрахунків, а четверта – для перегляду початкових даних і результатів розрахунків. На кожній сторінці блокнота є рядок виводу, розташований нижче кнопки РАСЧЕТ, і вікно результатів розрахунку, розташоване в нижній частині віконної форми

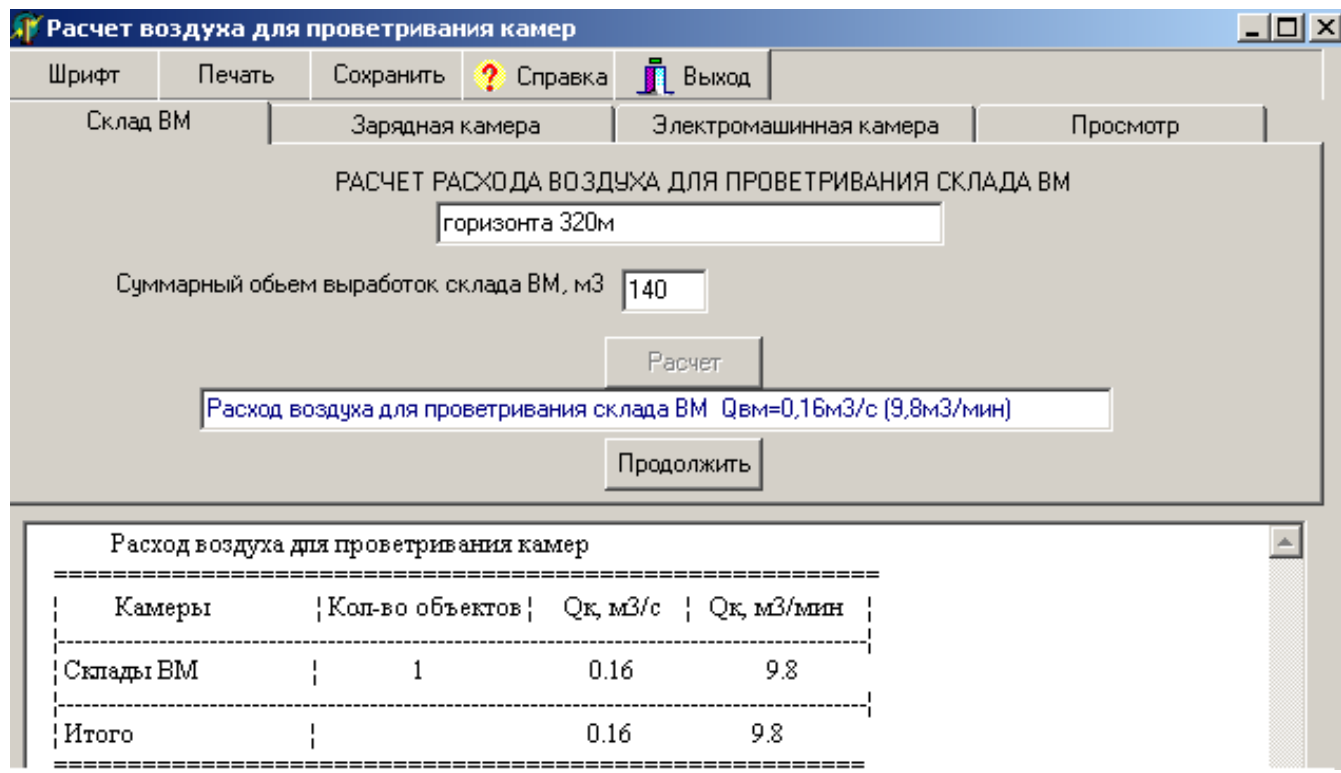

Рис. 10. Вікно розрахунку повітря для провітрювання камер

Кожна сторінка блокнота має відповідну закладку, клацання мишею по якій робить її активною.

Введення початкових даних здійснюється в вікна введення і вікна списків.

При розрахунку повітря для складу ВМ (рис. 10) після введення вихідних даних треба натиснути кнопку РАСЧЕТ і в рядку виводу з'являться результати розрахунку. Якщо на шахті декілька камер ВМ, то для продовження розрахунку для інших камер ВМ треба натиснути кнопку ПРОДОЛЖИТЬ і ввести інші вихідні дані.

При розрахунку повітря для зарядних камер (рис. 11) за наявності декількох типів устаткування після введення вихідних даних для одного типу устаткування слід клацнути по перемикачу РАСЧЕТ ДЛЯ ДРУГОГО ТИПА БАТАРЕЙ і ввести вихідні дані для другого типу батарей.

Після введення вихідних даних для всіх типів устаткування треба натиснути кнопку РАСЧЕТ. Якщо на шахті декілька зарядних камер, то, для продовження розрахунку для інших зарядних камер, треба натиснути кнопку ПРОДОЛЖИТЬ і ввести наступні вихідні дані.

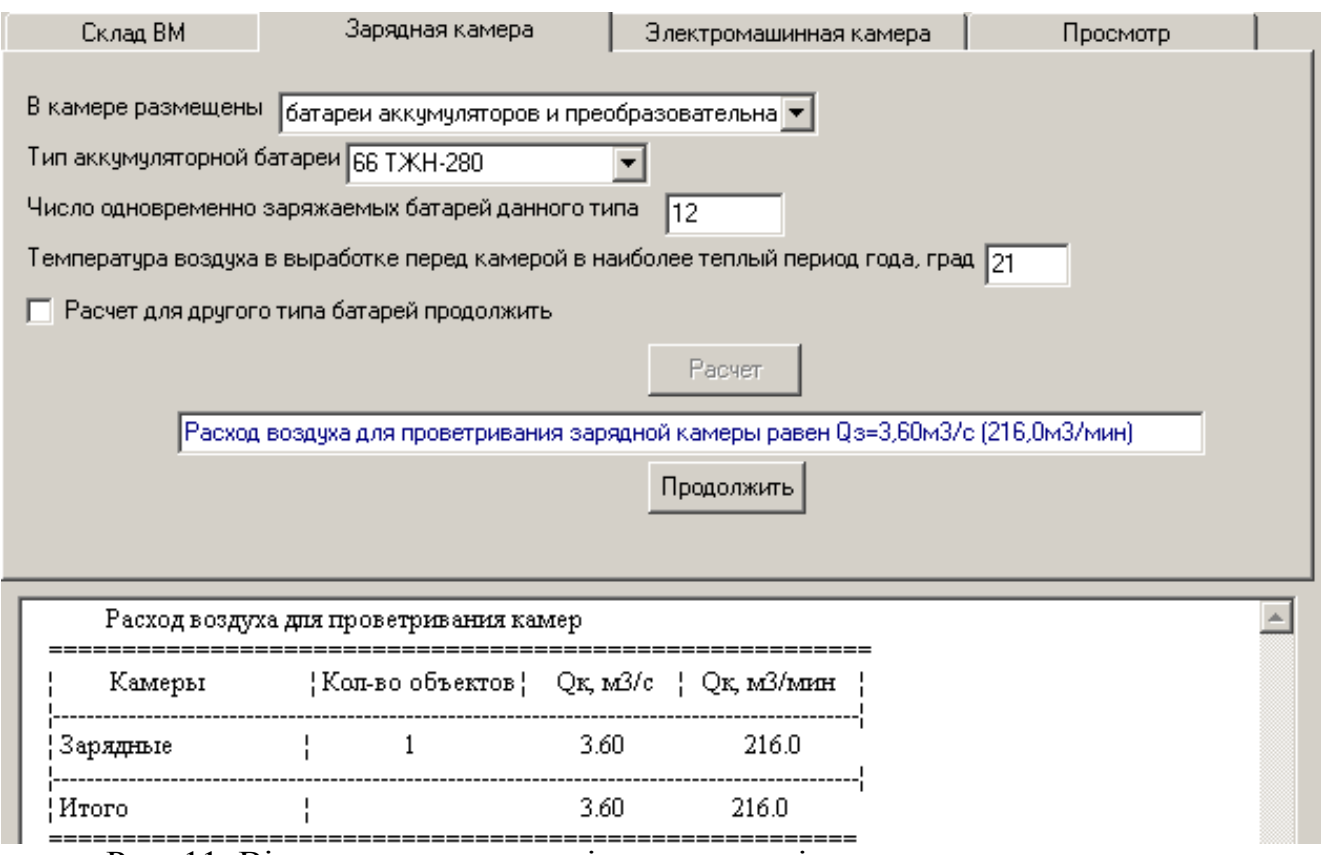

Рис. 11. Вікно розрахунку повітря для провітрювання зарядних камер

При розрахунку повітря для електромашинних камер (рис. 12), за наявності декількох типів устаткування, після введення початкових даних для одного типу устаткування слід клацнути по перемикачу РАСЧЕТ ДЛЯ ДРУГОГО ТИПА УСТАНОВОК (ТРАНСФОРМАТОРОВ) і ввести вихідні дані для іншого типу устаткування.

Після введення всіх необхідних даних натискається кнопка РАСЧЕТ і в рядку виводу з'являються результати розрахунків за даними цієї сторінки, а у вікні результатів розрахунку з'являється підсумкова таблиця результатів з урахуванням раніше виконаних розрахунків.

Для виконання нових розрахунків для даного типу камер слід натиснути кнопку ПРОДОЛЖИТЬ.

Сторінка ПРОСМОТР призначена для перегляду вихідних даних і результатів виконаних розрахунків. Переглядання на ній тексту здійснюється за допомогою вертикальної лінійки прокрутки.

Для друку результатів розрахунку слід натиснути кнопку ПЕЧАТЬ. Для зміни шрифту слід натиснути кнопку ШРИФТ і, у вікні, що з'явилося, вибрати необхідний шрифт і розмір букв. Після зміни шрифту слід відредагувати текст, а потім надрукувати його.

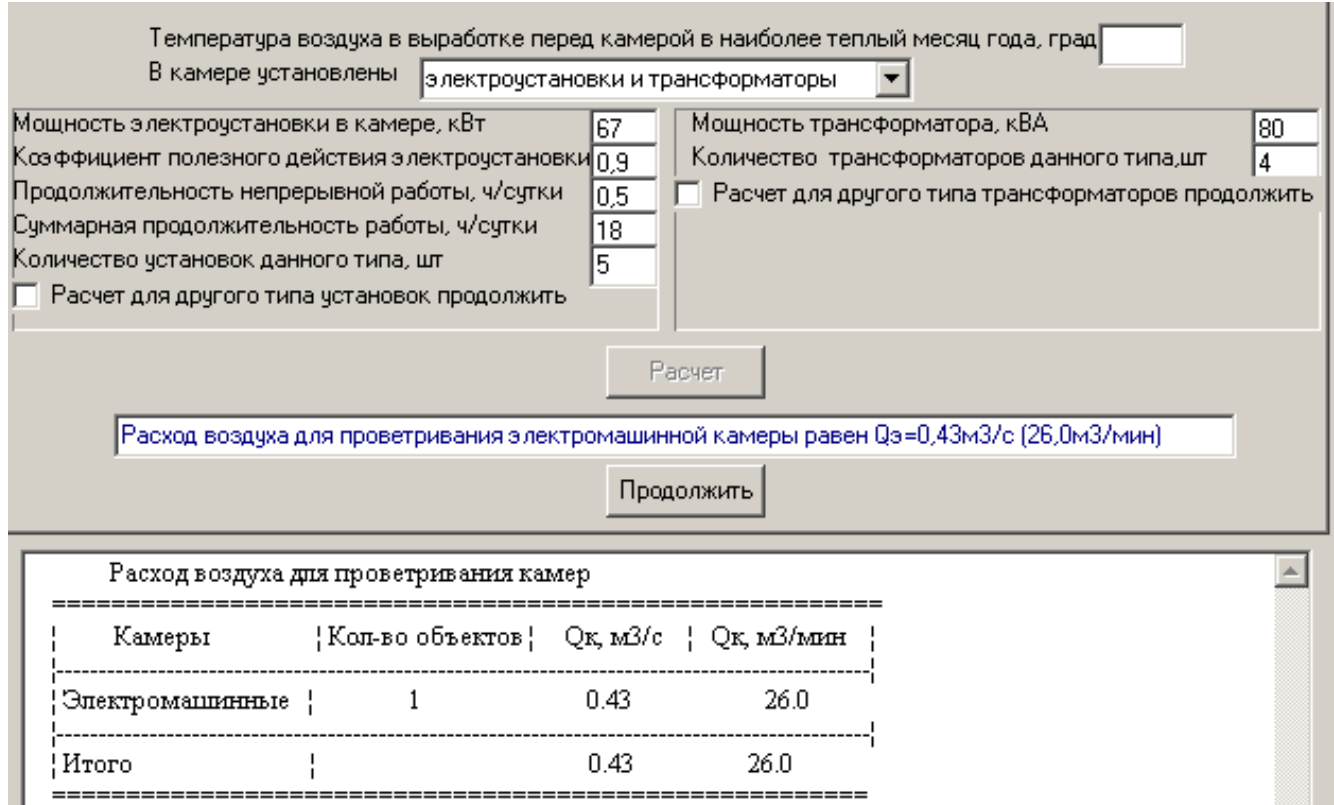

Рис. 12. Вікно розрахунку повітря для провітрювання електромашинних камер

Кнопка СОХРАНИТЬ призначена для запису в підсумковий файл вихідних даних і результатів розрахунку.

Кнопка ВИХОД призначена для повернення у вікно головного меню.

#### **3.5 Розрахунок витоків повітря через вентиляційні споруди**

Команда УТЕЧКИ відкриває вікно РАСЧЕТ УТЕЧЕК ВОЗДУХА ЧЕРЕЗ ВЕНТИЛЯЦИОННЫЕ СООРУЖЕНИЯ, що складається з панелі управління і багатосторінкового блокноту (рис. 13).

Багатосторінковий блокнот містить 6 сторінок, з яких перші 5 призначені для виконання розрахунків, а шоста – для перегляду вихідних даних і результатів розрахунку. На кожній сторінці блокнота є рядок виводу, розташований нижче за кнопку РАСЧЕТ, і вікно результатів розрахунку, розташоване в нижній частині віконної форми. Кожна сторінка блокнота має відповідну назву, клацання по якій мишею робить її активною. Введення вихідних даних здійснюється в поля введення і поля списків.

За умовчанням перепад тиску на споруді приймається рівним 50 даПа. Якщо відомо значення фактичного перепаду тиску, то його слідує ввести.

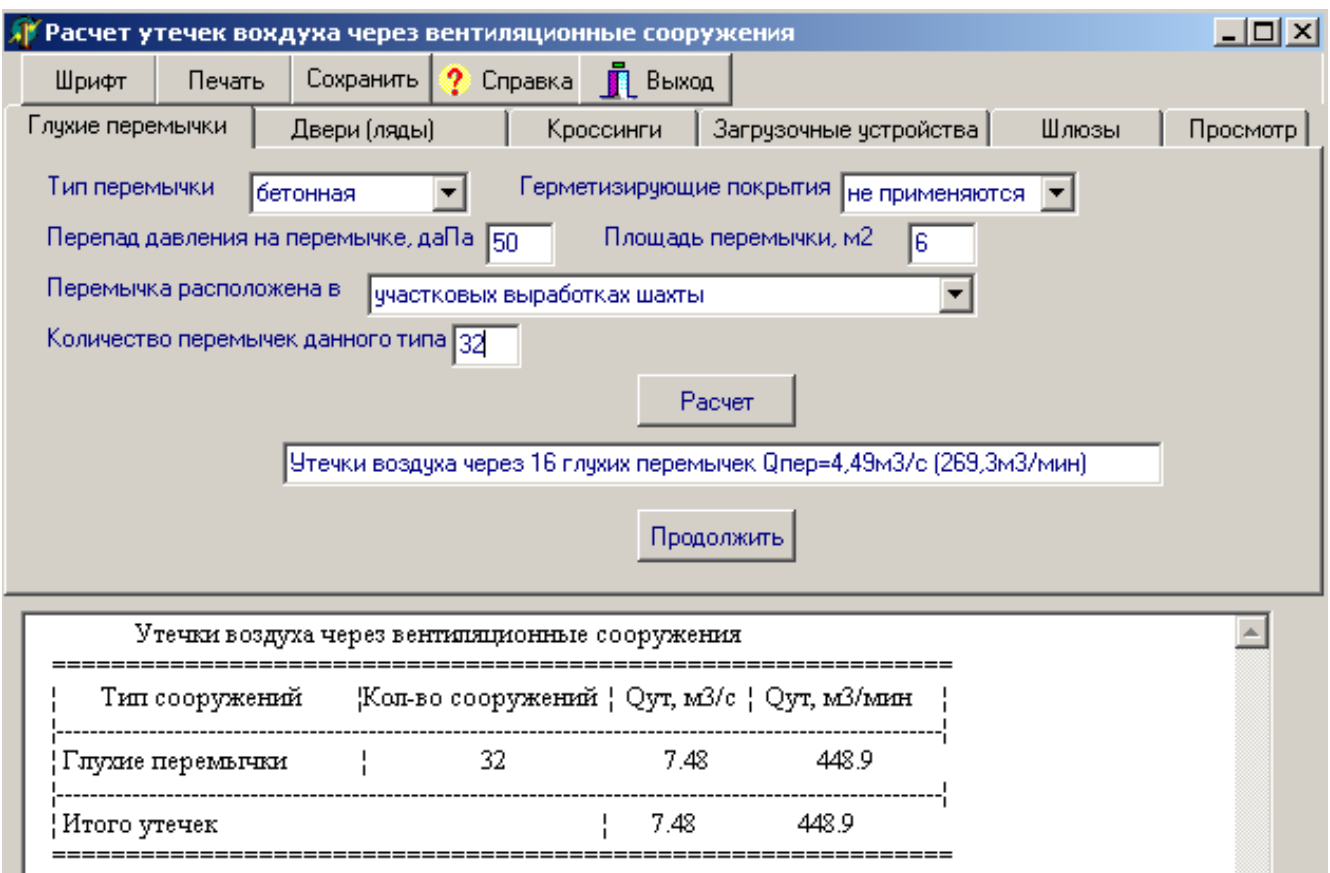

Рис. 13. Вікно розрахунку витоків повітря через вентиляційні споруди

Після введення всіх необхідних даних натискається кнопка РАСЧЕТ і в рядку виводу з'являються результати розрахунку за даними цієї сторінки, а у вікні результатів розрахунку з'являється підсумкова таблиця результатів з обліком виконаних раніше розрахунків. Для виконання нових розрахунків з даним типом споруди слід натиснути кнопку ПРОДОЛЖИТЬ.

Сторінка ПЕРЕГЛЯД призначена для перегляду вихідних даних і результатів виконаних розрахунків.

## **4 МЕНЮ «ВМП»**

Меню ВМП містить команди ВЫБОР і ПРОВЕРКА, які призначені для вибору вентилятора місцевого провітрювання і перевірки режиму роботи ВМП

#### **4.1 Вибір вентилятора місцевого провітрювання**

Команда ВЫБОР відкриває вікно ВИБОР ВЕНТИЛЯТОРА МЕСТНОГО ПРОВЕТРИВАНИЯ, яке має панель управління, 4 вікна введення і вікно результатів розрахунку (рис. 14).

Для виконання розрахунку необхідно ввести вихідні дані і натиснути кнопку РОЗРАХУНОК. (Якщо вхід у вікно виконано з вікна РАСЧЕТ РАСХОДА ВО-ЗДУХА ДЛЯ ПОВЕТРИВАНИЯ ТУПИКОВОЙ ВЫРАБОТКИ, то в полях введення автоматично з'являться вихідні дані). У вікні виводу з'являться технічні характеристики ВМП, які забезпечують необхідний режим. Ці результати можна редагувати (прибрати не потрібні ВМП), змінити шрифт кнопкою ШРИФТ і роздрукувати кнопкою ПЕЧАТЬ.

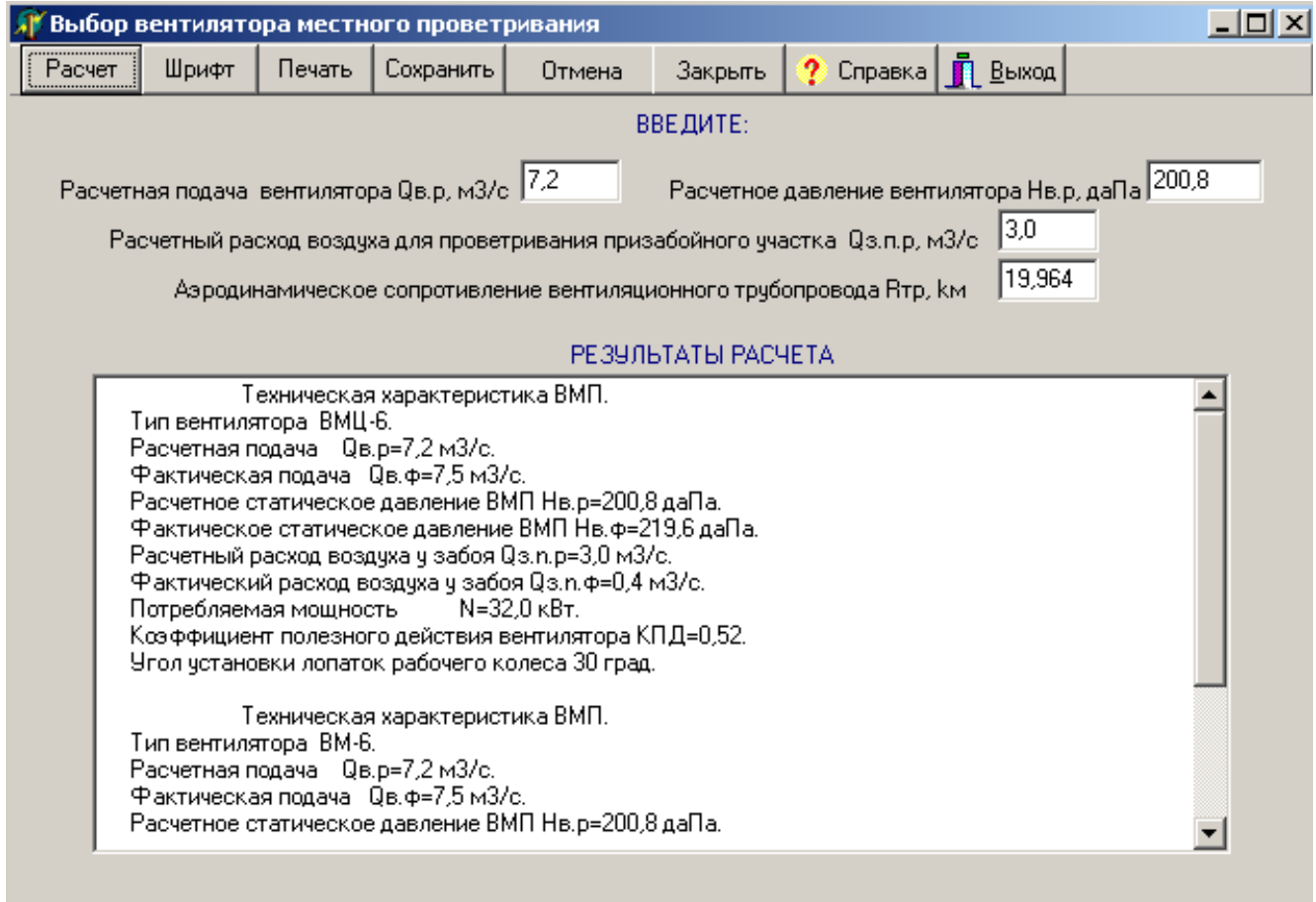

Рис. 14. Вікно вибору вентилятора місцевого провітрювання

Кнопка ОТМЕНА служить для відміни виконаного розрахунку та очищення полів введення і виводу.

Кнопка ЗАКРЫТЬ служить для закриття вікна і виходу в попереднє вікно. Для повернення у вікно головного меню служить кнопка ВИХОД.

#### **4.2 Вибір режиму роботи вентилятора місцевого провітрювання**

Команда ПРОВЕРКА відкриває вікно ПРОВЕРКА РЕЖИМА РОБОТИ ВМП, що складається з панелі управління з 5-ю кнопками, вікна списку, двох ві-

кон введення і вікна результатів розрахунку (рис. 15). Після введення вихідних даних натискають клавішу РАСЧЕТ і з'являється графічна інтерпретація режиму роботи ВМП який вибрано.

Кнопка ЗАПИС призначена для запису графіка у файл SHEM.BMP, який розташований в папці C:\ventilatin. Для друку цього файлу слід вийти з програми VENTILATION і скористатися одним з редакторів WINDOWS.

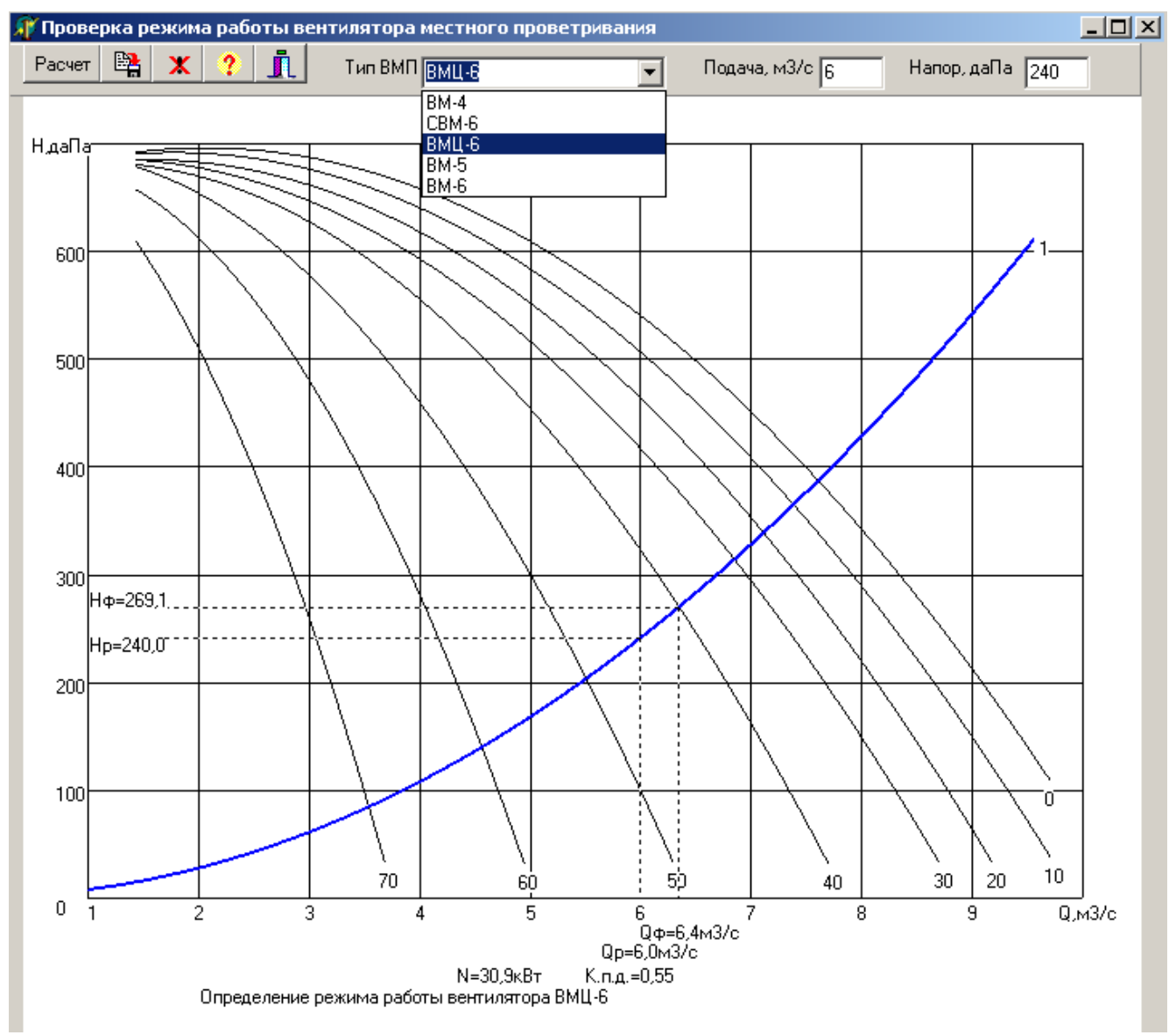

Рис. 15. Вікно перевірки режиму роботи ВМП

#### **5 МЕНЮ «СЕРВИС»**

Меню СЕРВИС містить дві команди КОРРЕКТИРОВКА БД ВМП і ПО-ПОЛНЕНИЕ БД ВМП, які призначені для коректування і поповнення бази даних вентиляторів місцевого провітрювання. Для захисту від несанкційованого втручання ці команди мають парольний захист.

#### **5.1 Поповнення БД ВМП**

Під час вибору ВМП або перевірки режиму роботи ВМП кожна аеродинамічна і енергетична характеристик ВМП описується поліномом другої ступені виду:

$$
Y = A + Bx + Cx^2
$$

Значення коефіцієнтів *А*, *В*, *С* для кожної характеристики ВМП знаходяться у базі даних. Крім того, потрібно знати координати робочої зони вентилятора згідно рис. 16

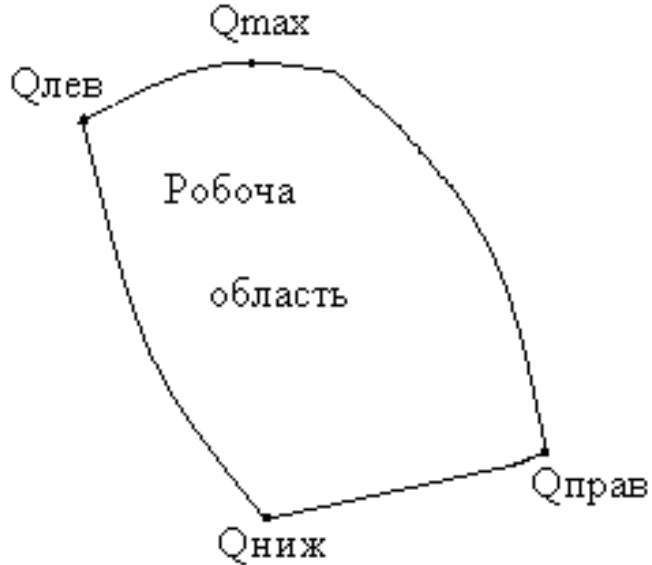

Рис. 16. Схема робочої зони ВМП

Всі ці дані розраховуються командою ПОПОЛНЕНИЕ БД ВМ. Ця команда відкриває вікно, що має у верхній частині три кнопки управління, які розташовані нижче вікна введення (рис.17).

У вікні введення вводиться тип вентилятора, значення *Q* відповідно до рис. 16 і координати 5-ти точок лівої межі робочої області ВМП (вона розташову-.<br>ється на 1 -2 м<sup>3</sup>/с лівіше крайньою лівої характеристики вентилятора).

Для розрахунку аеродинамічних і енергетичних характеристик ВМП задається кут установки лопатей (якщо характеристика одна, то треба ввести знак точки) і координати рівномірно розташованих 5-ти точок характеристики ВМП (для кожного *Q<sup>i</sup>* відповідні значення тиску *H<sup>i</sup>* і потужності *Ni*). Введення даних здійснюється в строго визначеній послідовності – зліва направо у порядку зростання кута установки лопатей. Для розділення цілої і десяткової частини використовується кома.

Після введення всіх даних натискається кнопка РАСЧЕТ. При цьому розраховуються коефіцієнти рівнянь, що описують аеродинамічні і енергетичні характеристики ВМП, які заносяться в БД ВМП.

Якщо після натиснення кнопки РАСЧЕТ виявились похибки в вихідних да-

них, то не слід виконувати новий розрахунок. Треба вийти з вікна поповнення БД (команда ВЫХОД) і скористатись командою – КОРРЕКТИРОВКА БД ВМП меню СЕРВИС.

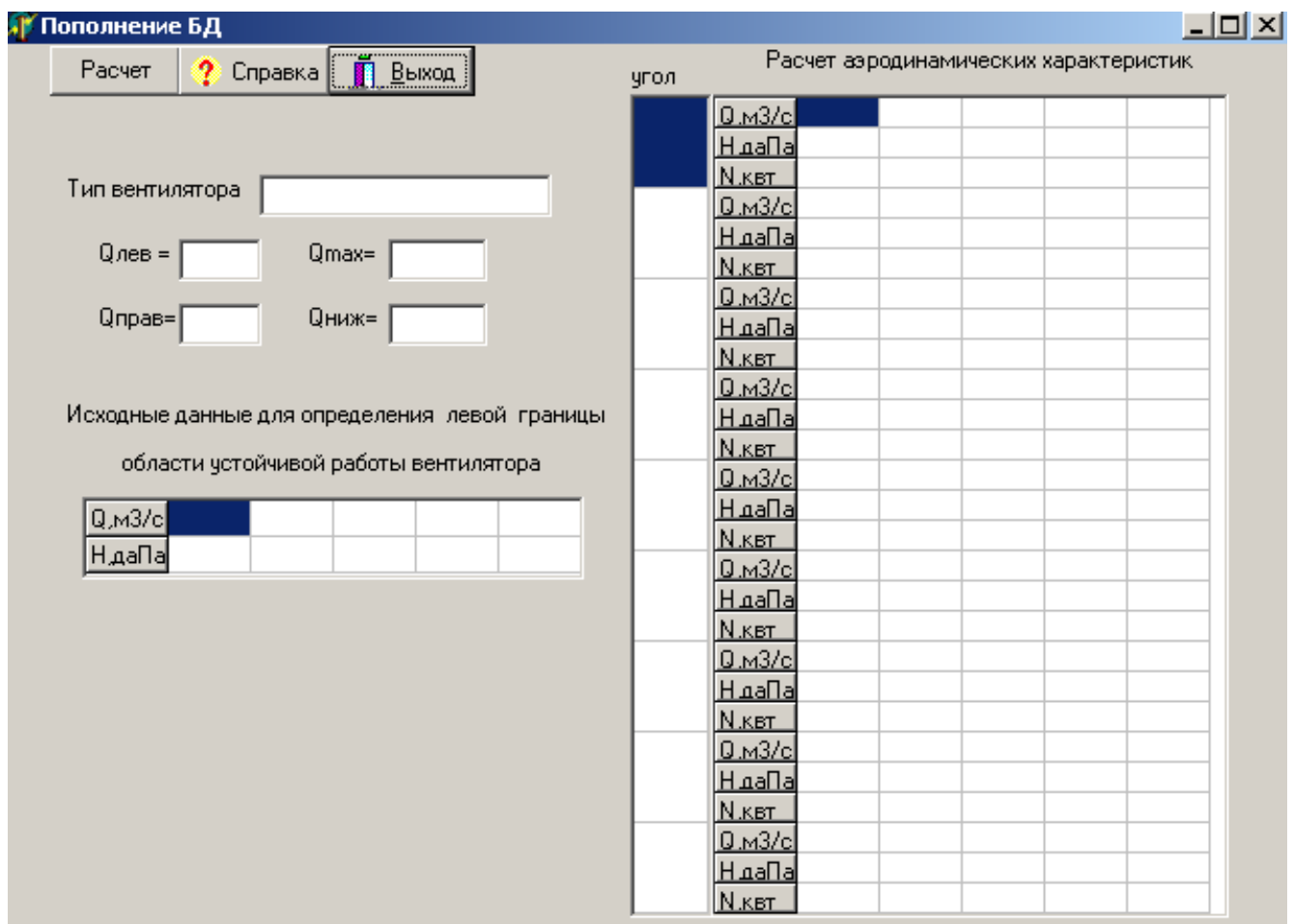

Рис. 17. Вікно поповнення БД ВМП

# **5.2 Корегування БД ВМП**

Команда КОРРЕКТИРОВКА БД ВМП відкриває вікно КОРРЕКТИРОВКА БАЗЫ ДАННЫХ, що містить 3 кнопки управління і вікна даних (рис. 18).

Для коректування слід вказати тип вентилятора місцевого провітрювання вибравши його клацанням миші з випадаючого списку. При цьому всі вікна заповняться чисельними значеннями характеристик цього вентилятора. Коефіцієнти рівнянь аеродинамічних характеристик мають індекс *v*, енергетичних характеристик – *n*.

Ці дані можна змінювати, після чого для їх збереження слід натиснути кнопку ЗАПИСАТЬ, інакше в БД залишаться попередні значення.

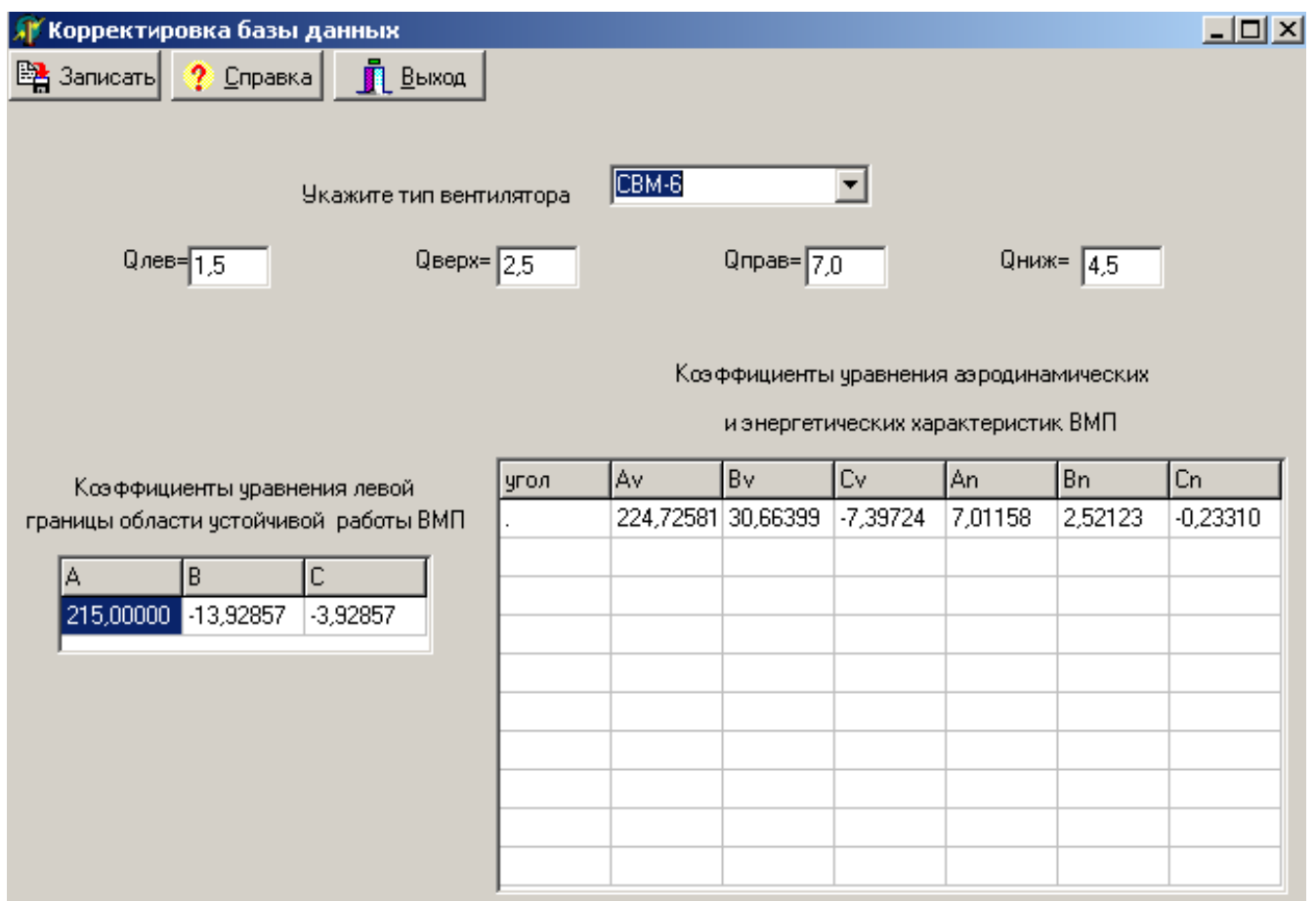

Рис. 18. Вікно коректування бази даних ВМП

# **6 МЕНЮ «ПОМОЩЬ»**

Меню ПОМОЩЬ містить дві команди ПРО.. і СОДЕРЖАНИЕ. Команда ПРО… дозволяє отримати загальні дані про програму VANTILATION.

Команда СОДЕРЖАНИЕ відкриває вікно (рис. 19) в якому зі списку даних мишкою можна вибрати необхідну довідку і переглянути її.

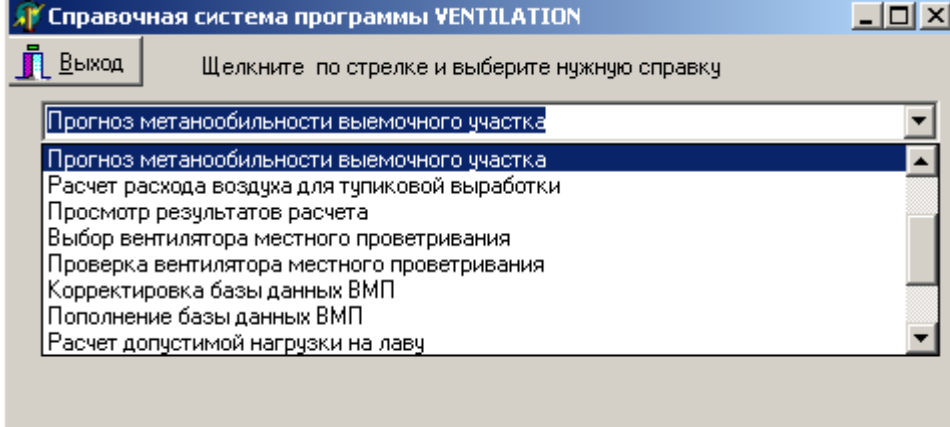

Рис. 19. Вікно довідкової системи

## **ЛІТЕРАТУРА**

1. Правила безпеки в вугільних шахтах / Державний комітет України з промислової безпеки, охорони праці та гірничого нагляду. – К., 2010. – 211с.

2. Руководство по проектированию вентиляции угольных шахт. – К. : Основа, 1994. – 311с.

3. СОУ 10.1.00174088.001-2004 // Дегазация угольных шахт. Требования к способам и схемы дегазации / Стандарт – К. : Минтопэнерго Украины, 2004. – 162 с.

Безщасний Олександр Вікторович Шибка Микола Васильович Пугач Іван Іванович

### Державна атестація.

Методичні рекомендації з виконання підрозділу «Розрахунок вентиляції вугільних шахт» для студентів спеціальності 7(8).05030101 Розробка та видобування корисних копалин

Друкується в редакційній обробці авторів

ДВНЗ «НГУ» 49005, м. Дніпропетровськ, просп. К. Маркса, 19.